# 依各項招生放榜公告之線上報到註冊網址連結至報到系統

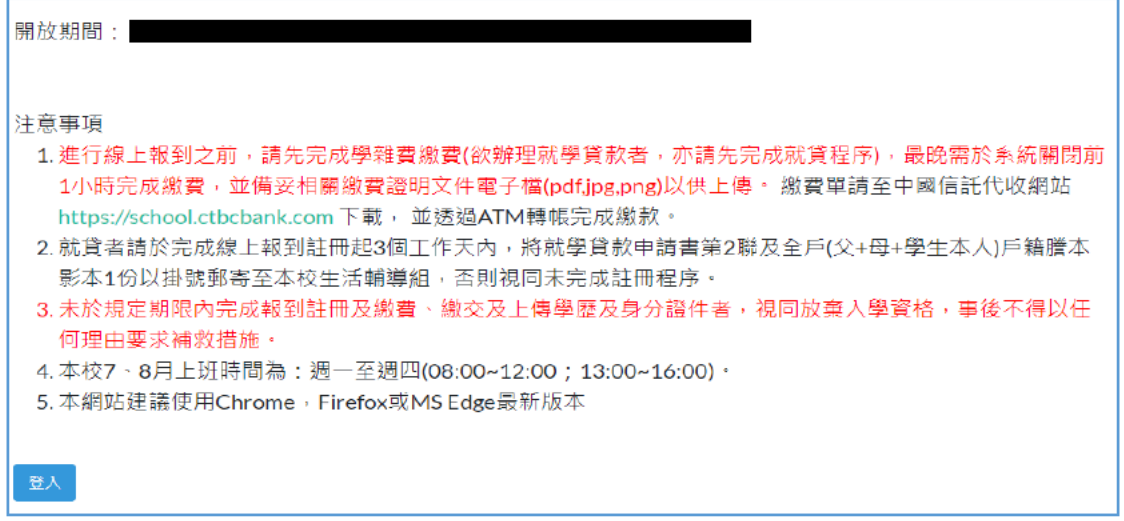

#### 輸入身分證號或居留證號及准考證號,「登入」

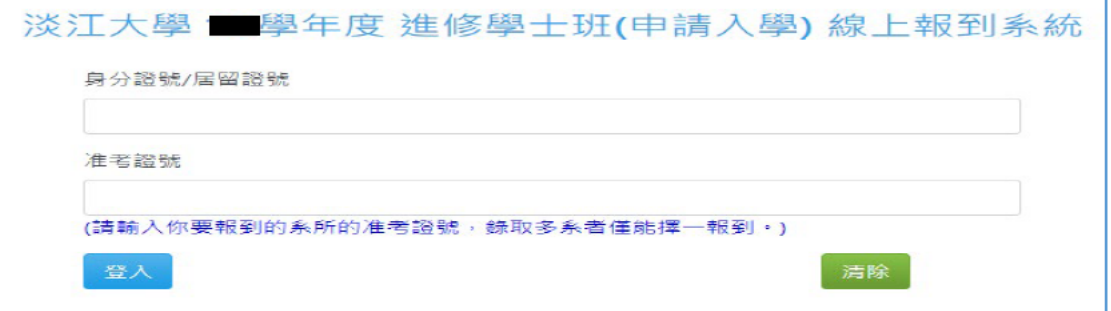

# 勾選切結同意聲明書,「送出」

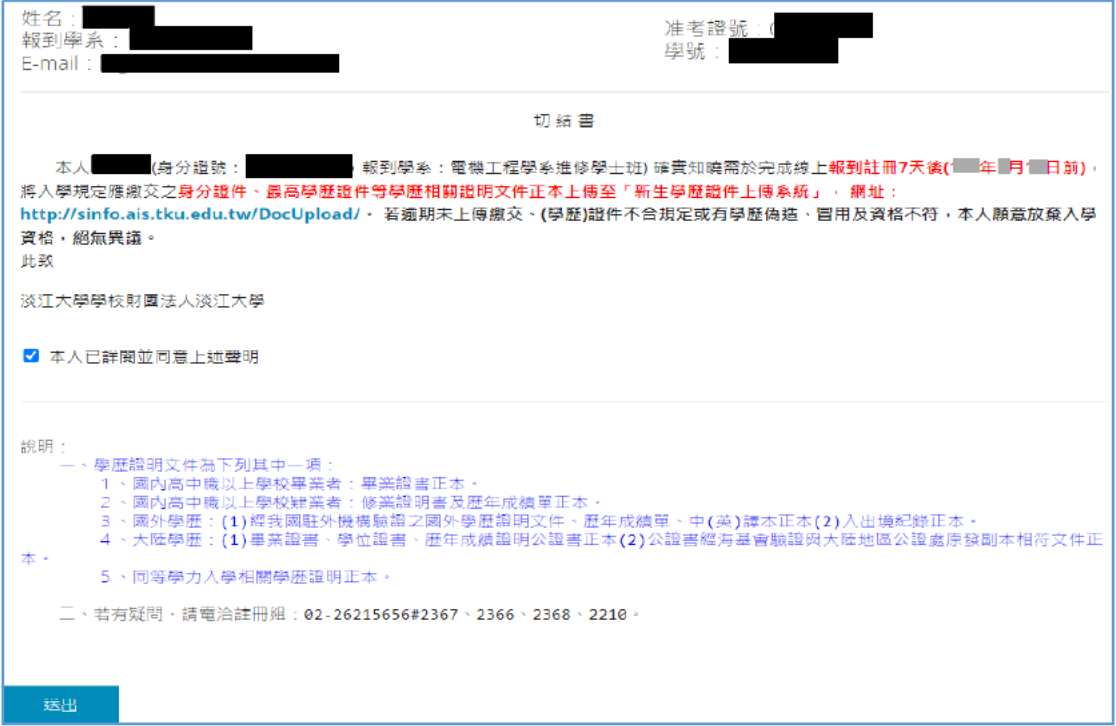

**選擇檔案,上傳身分證正/反面、歷年成績單、學歷證件, 「送出」**

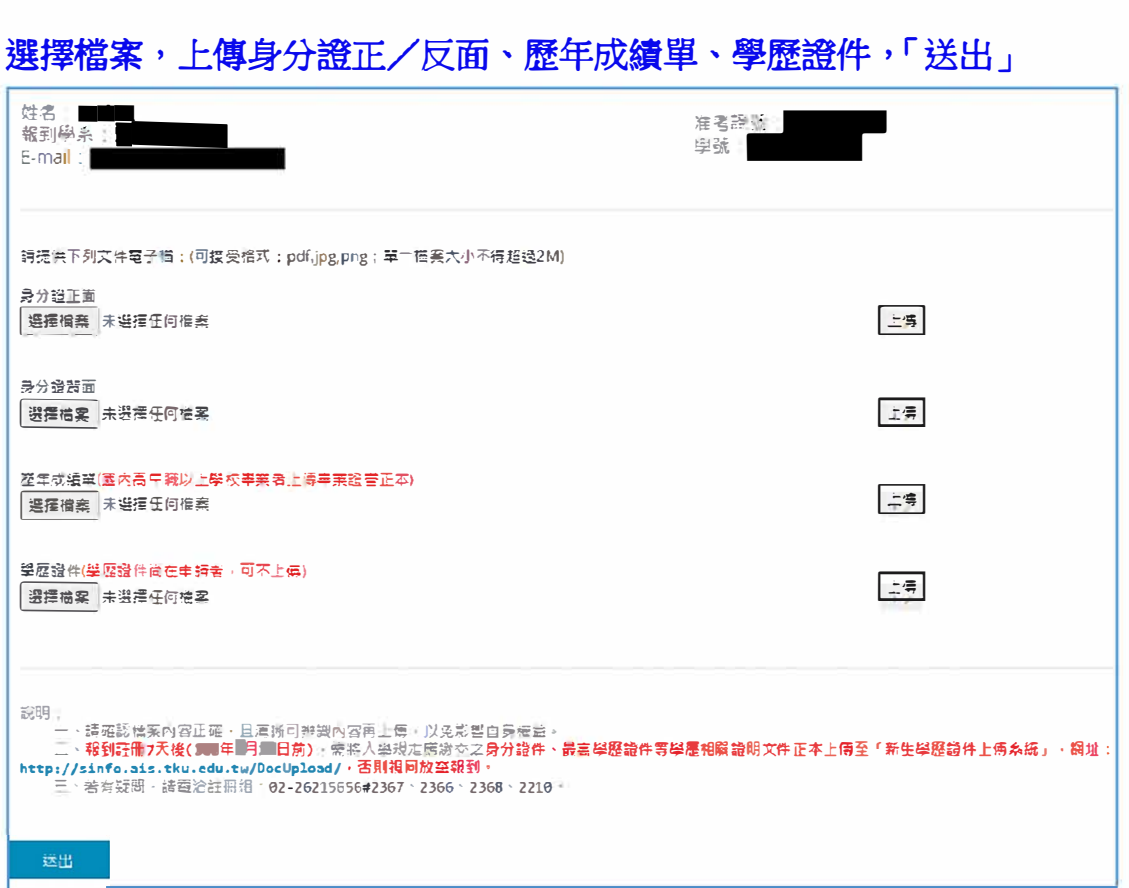

#### **選擇繳費方式(繳費方式為 「就學貸款」者,請跳至第**4**頁說明)**

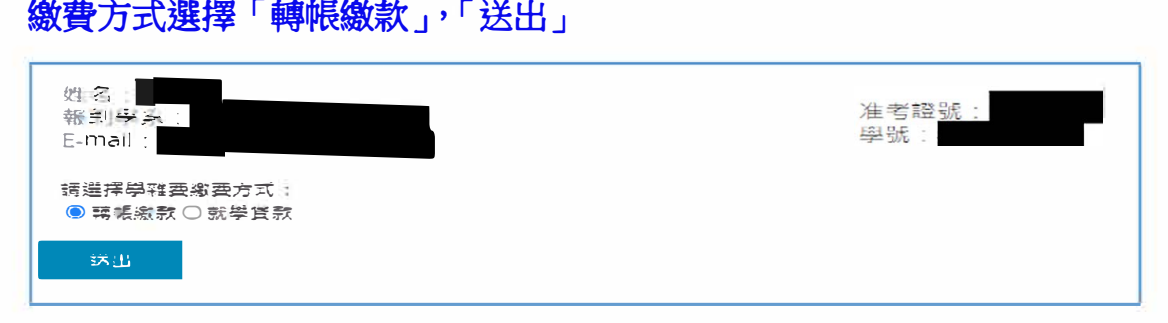

## **選擇「轉帳繳款」且本校已收到繳款資訊會顯示以下訊息,點 「 報到完 成」**

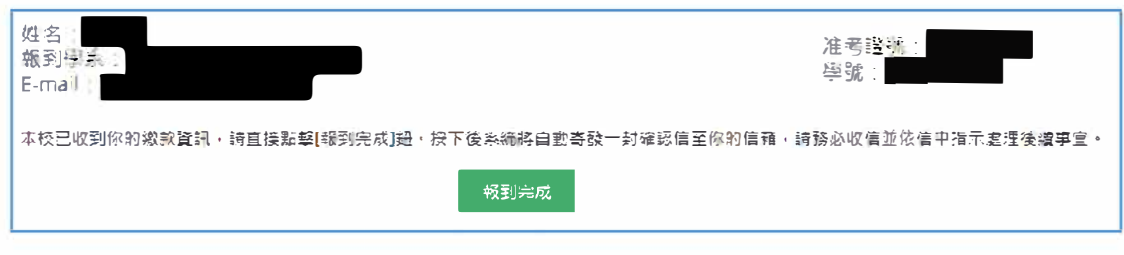

#### 選擇「轉帳繳款」但本校尚未收到繳款資訊,請選擇檔案(繳費證明),上 傳,「送出」

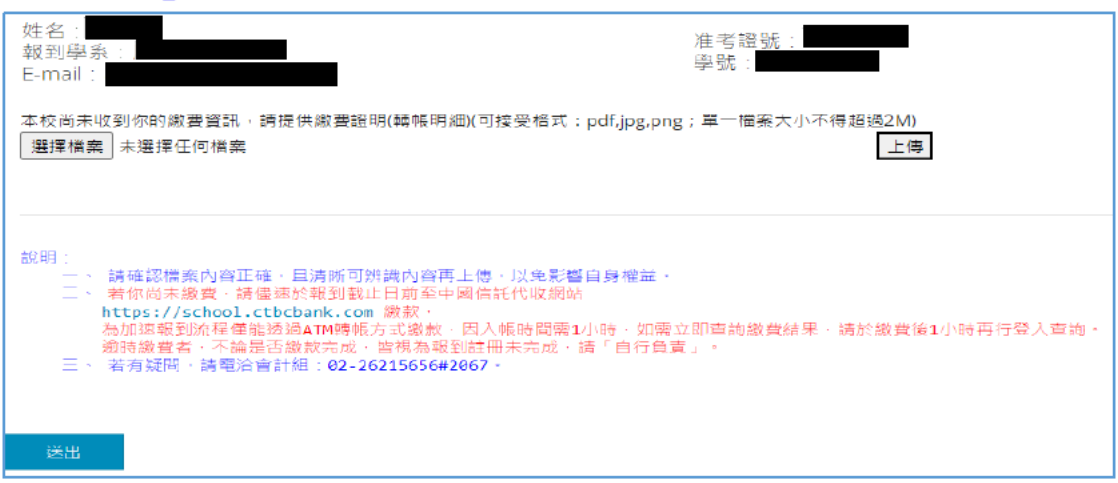

## 上傳繳費證明成功後,點「報到完成」

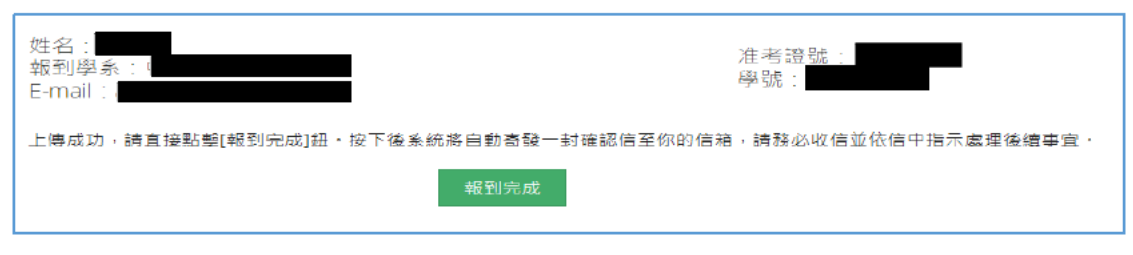

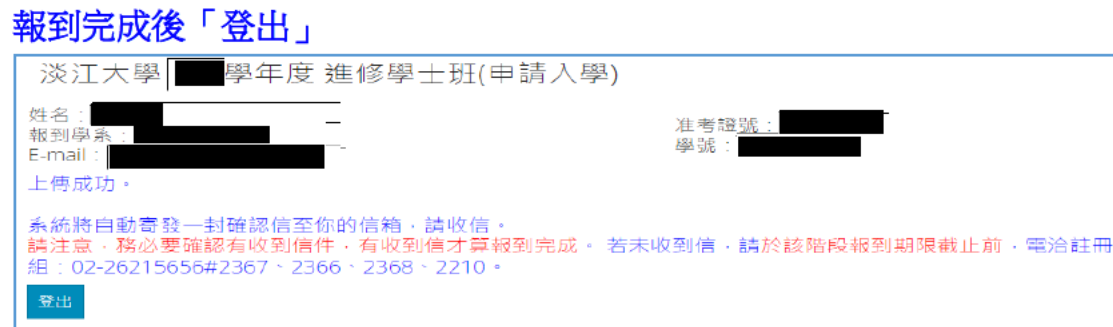

## 按下「報到完成」鈕後,系統會自動寄發通知信,內容如下:

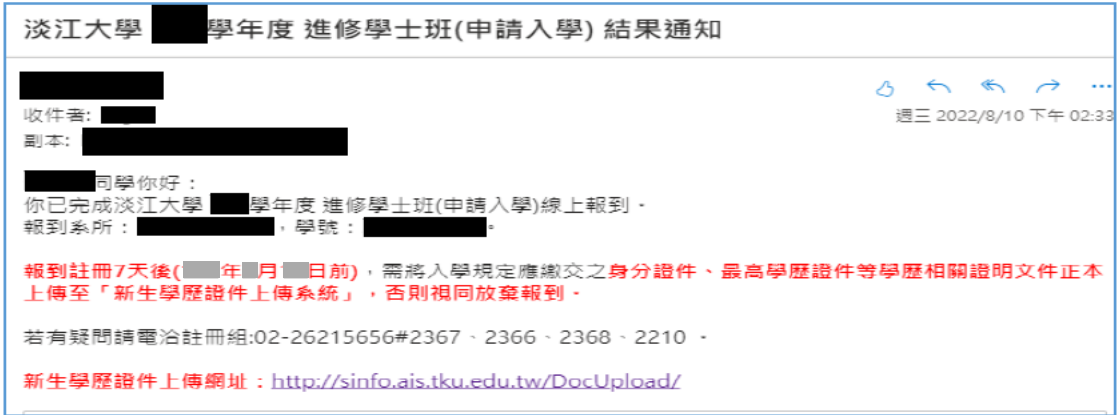

# 繳費方式選擇「就學貸款」

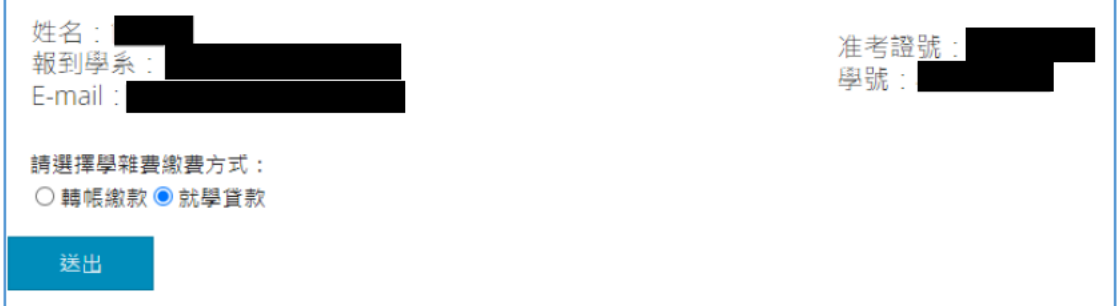

## 選擇是否已完成就學貸款申請程序 已完成就學貸款申請程序者選「是」,「送出」

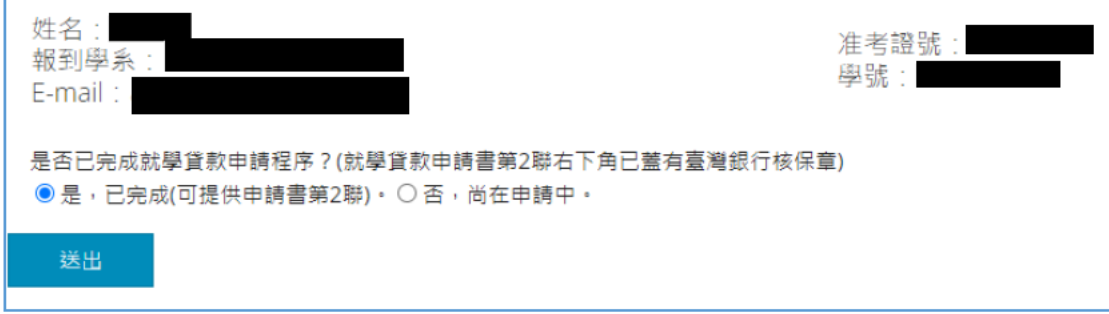

# 選擇檔案(完成對保的就學貸款申請書第2聯),上傳,「送出」

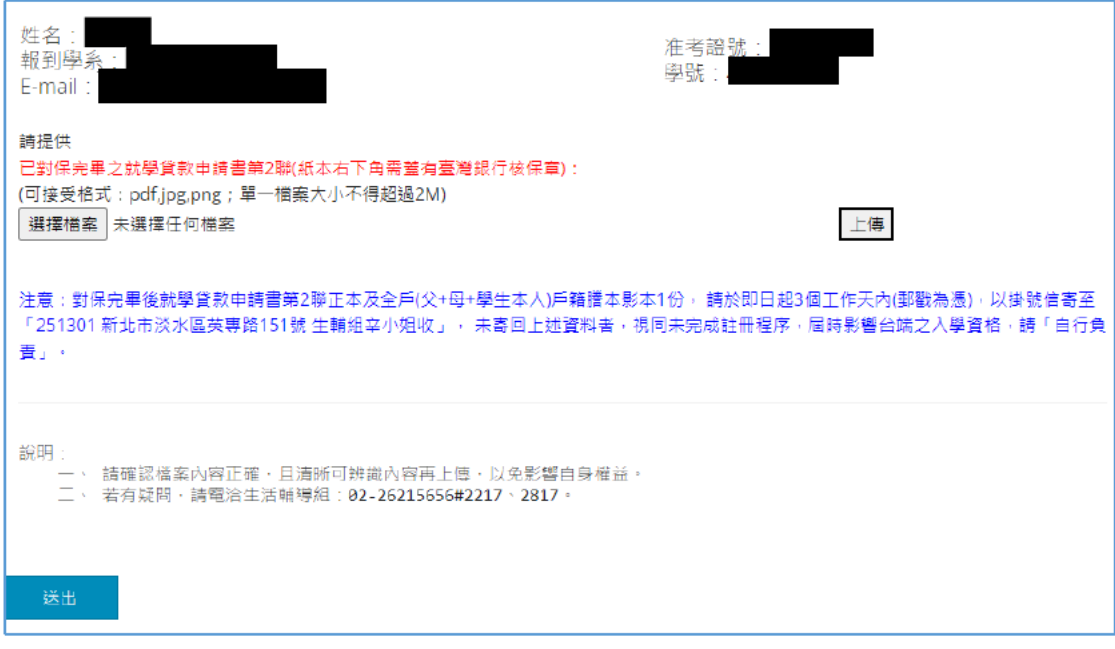

#### 上傳完成對保的就學貸款申請書第 2 聯成功後,點「報到完成」

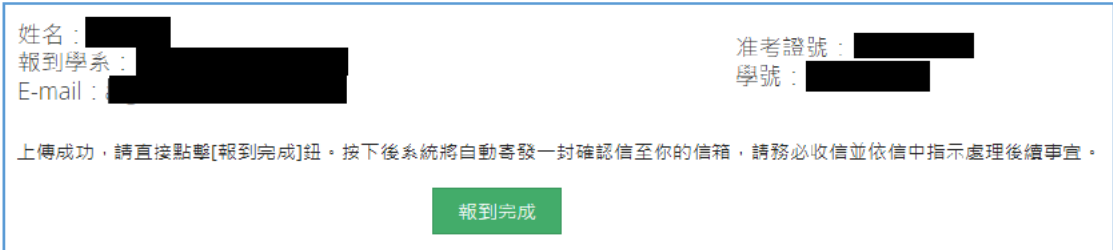

#### 報到完成後「登出」

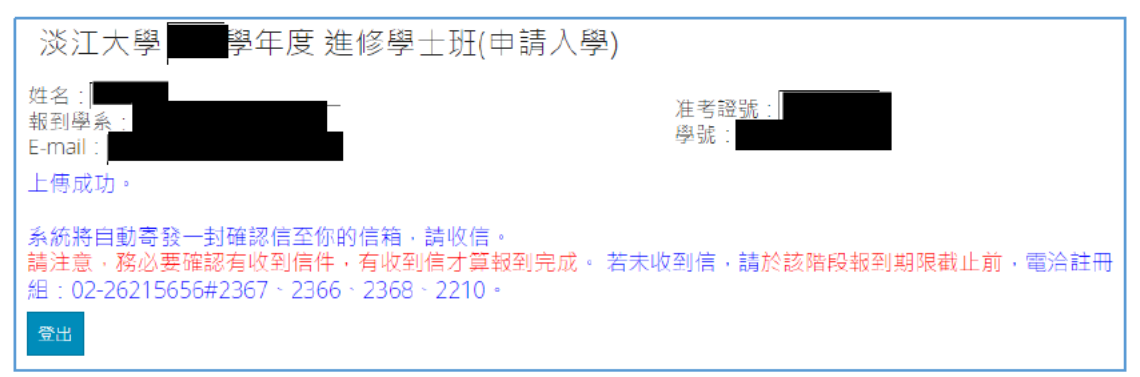

#### 按下「報到完成」鈕後,系統會自動寄發通知信,內容如下:

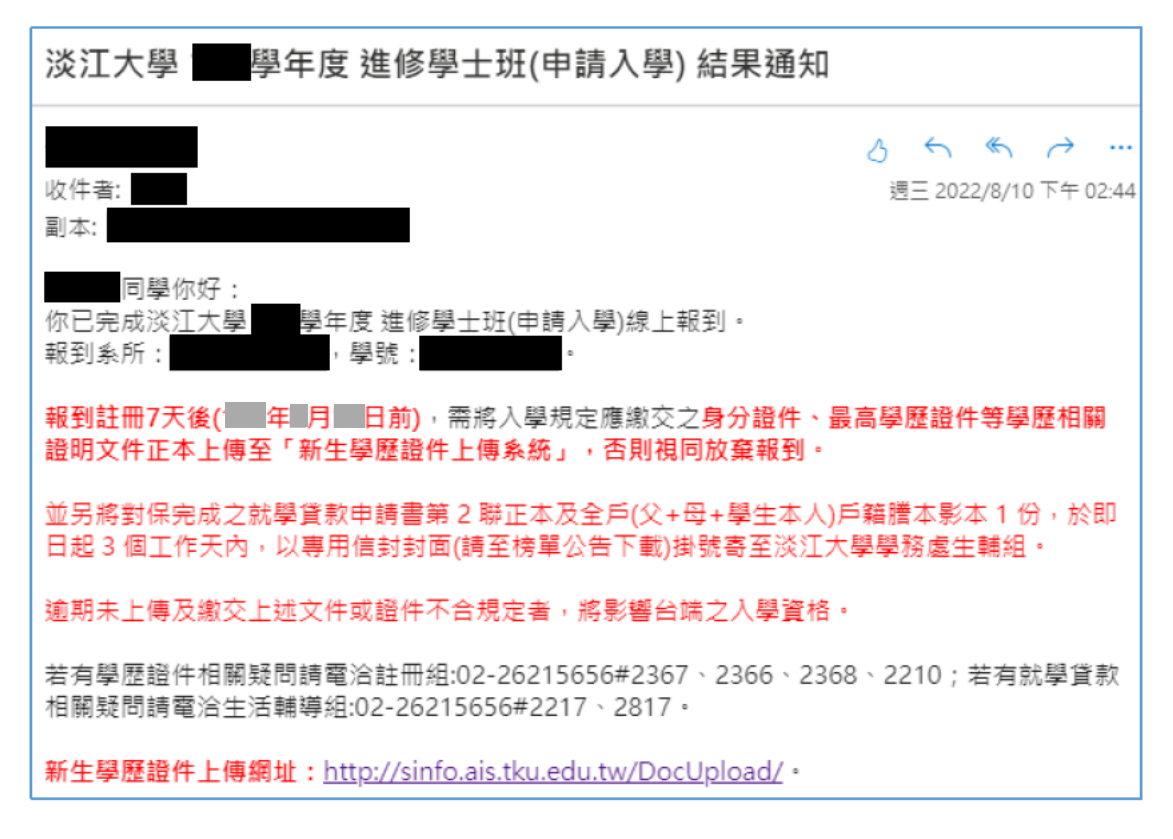

# 繳費方式選擇「就學貸款」 申請程序尚未完成者,選「否」,「送出」

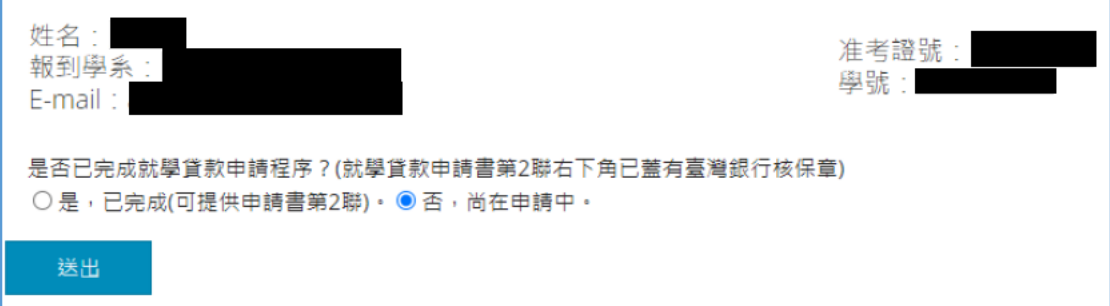

## 勾選同意於3天內親自到校繳交就學貸款相關資料聲明書,「送出」

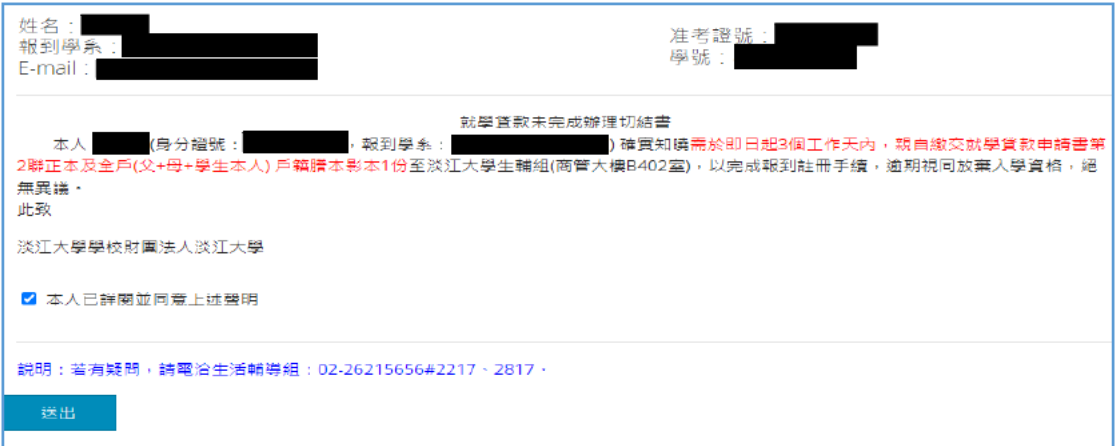

## 點擊「報到完成」

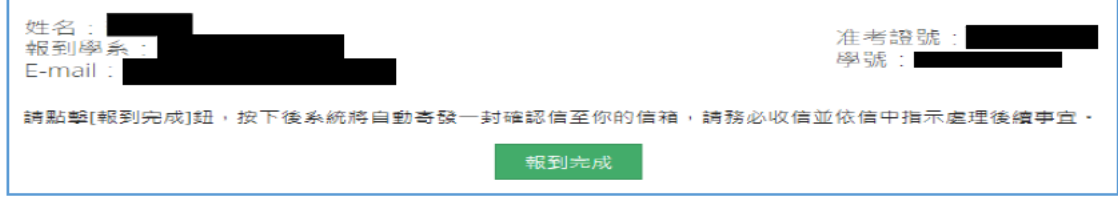

# 報到完成後「登出」

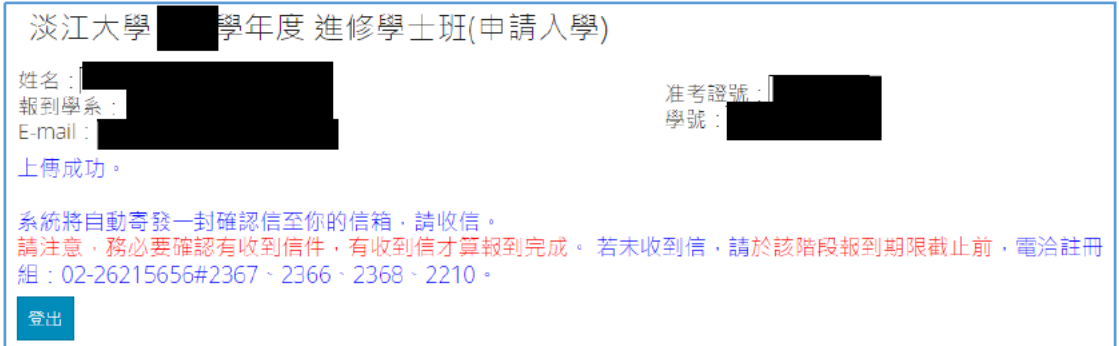

# 按下「報到完成」鈕後,系統會自動寄發通知信,內容如下:

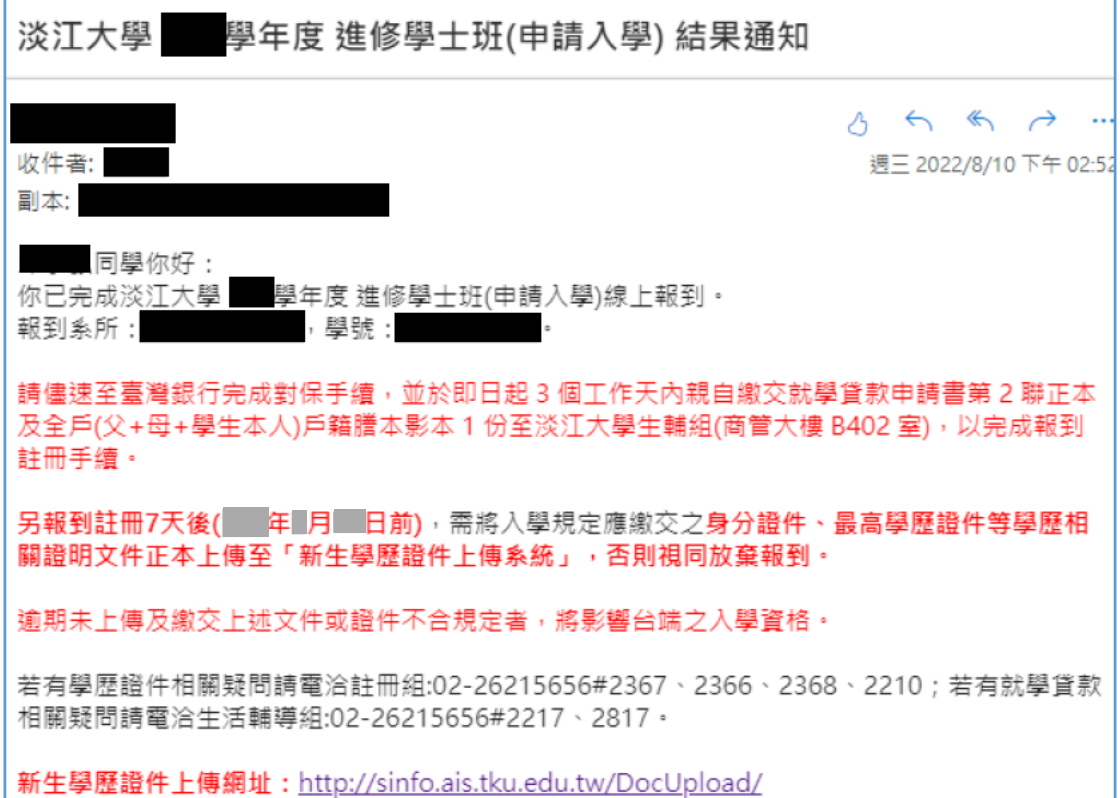

 $\overline{7}$